CENTRALE UNICA DI COMMITTENZA

COMUNE CAPOFILA : POMPEI Cap 80045- Piazza Schettini Tel. 081/8576111-6261

Comuni Associati: Santa Maria La Carita' La Carita' – Sant'Antonio Abate –

Poggiomarino Poggiomarino - Boscotrecase

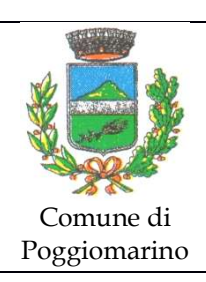

# AVVISO INDIZIONE DI GARA

Si rende noto che la Stazione Appaltante noto del Comune di Poggiomarino, rientrante tra i Comuni associati alla Centrale Unica di Committenza di Pompei, intende espletare una gara ai sensi dell'articolo 71 e 108 del D. Lgs. n. 36/2023, interamente telematica, per l'affidamento "DEL SERVIZIO VOLTO AD ASSICURARE IL RICOVERO, LA CUSTODIA E IL MANTENIMENTO DEI CANI RANDAGI ACCALAPPIATI DALL'ASL NAPOLI 3 SUD NEL TERRITORIO COMUNALE DI POGGIOMARINO PER IL PERIODO DI TRE ANNI"

L'affidamento avverrà mediante procedura aperta e con applicazione del criterio dell'offerta economicamente più L'affidamento avverrà mediante procedura aperta e con applicazione del criterio dell'offerta economicamente più<br>vantaggiosa individuata sulla base del miglior rapporto qualità prezzo, ai sensi degli artt. 71 e 108 del d.lg 36/2023

– CIG A003ECF5A1 – CUP J39I23000650004

- D.D. n. 563 del 11/08/2023 Determina a contrarre indizione procedura aperta ai sensi dell'art. 71 del D.Lgs. 36/2023 per l'affidamento "DEL SERVIZIO VOLTO AD ASSICURARE IL RICOVERO, LA CUSTODIA E IL MANTENIMENTO DEI CANI RANDAGI ACCALAPPIATI DALL'ASL NAPOLI 3 SUD NEL<br>TERRITORIO COMUNALE DI POGGIOMARINO PER IL PERIODO DI TRE ANNI″ TERRITORIO COMUNALE DI POGGIOMARINO PER IL PERIODO DI TRE ANNI
- DATI DELL'APPALTO sono i seguenti:

-L'importo a base di gara è pari ad  $\epsilon$  240.900,00, Iva ed oneri per la sicurezza esclusi.

- Gli oneri per la sicurezza non soggetti a ribasso sono pari a  $\epsilon$  7.227,00 Iva esclusa.
- Scadenze:
	- Scadenza presentazione offerte su piattaforma: 23/10/2023 ore 12:00
- Link e indirizzi pec:
	- PEC: protocollo@pec.comune.poggiomarino.na.it
	- Indirizzo Internet Comune di Poggiomarino: www.comune.poggiomarino.na.it;
	- Indirizzo Internet CUC di Pompei: https://cucpompeiportalegare.aflink.it/portale/

Si allega al presente avviso le <u>istruzioni di partecipazione - manuale tecnico per la presentazione</u> dell'offerta telematica, necessario per redigere e presentare in maniera corretta l'offerta stessa.

## Il Responsabile del Settore Arch. Adelaide Langella

# MANUALE TECNICO DI PARTECIPAZIONE ALLA GARA TELEMATICA

## MANUALE TECNICO PER LA PRESENTAZIONE OFFERTA TELEMATICA

Per partecipare alla gara gli operatori economici, a pena di esclusione, devono inviare la propria offerta telematica, tramite il Portale entro i termini previsti dal bando di gara, secondo la seguente procedura:

## **1. Registrarsi al Portale compiendo la procedura di registrazione tramite l'apposito link**  *"Registrazione Operatori Economici"* **presente sulla home page del Portale stesso**.

La registrazione fornirà – entro le successive 6 ore - una terna di valori (codice d'accesso, nome utente e password), personale per ogni ditta registrata, necessaria per l'accesso e l'utilizzo delle funzionalità del Portale: tale terna di valori sarà recapitata all'indirizzo di posta elettronica, così come dichiarato all'atto della registrazione. Qualora la ditta abbia già effettuato la registrazione per altra procedura o per l'iscrizione all'Albo telematico per l'affidamento di Lavori, Servizi e Forniture, la stessa deve utilizzare la stessa terna di valori già attribuitale.

La registrazione va effettuata almeno 48 ore prima della data di scadenza per la presentazione delle offerte, al fine di ottenere in tempo utile la propria terna di valori. È possibile ricevere assistenza in merito all'attività di registrazione durante i giorni feriali dalle ore 9,30 alle ore 13,00. Il non tempestivo ricevimento della terna di valori è ad esclusivo rischio del concorrente per registrazioni effettuate successivamente al termine temporale di 48 ore sopra indicato. In caso di smarrimento dei codici di accesso è sempre possibile recuperarli attraverso le apposite funzioni

#### *Hai dimenticato Codice di Accesso e Nome Utente?*

#### *e/o Hai dimenticato la password?*

presenti sulla home page del Portale. Il codice d'accesso ed il nome utente attribuiti dal sistema sono immodificabili; la password invece può essere modificata in qualunque momento tramite l'apposito link **Cambio Password**. La lunghezza massima della password è di 12 caratteri.

#### **Gli operatori economici devono indicare - in fase di registrazione - un indirizzo di posta elettronica certificata: l'indicazione dell'indirizzo E-mail PEC costituisce, agli effetti di legge, elezione di domicilio digitale.**

I concorrenti accettano che tutte le comunicazioni inerenti la presente procedura di gara saranno inoltrate come avviso all'indirizzo di posta elettronica così come risultante dai dati presenti sul Portale Gare Telematiche.

- **2.** Accedere al Portale inserendo la citata terna di valori e cliccando su **ACCEDI;**
- **3. Cliccare** sul menu **"Avvisi / Bandi"** e poi sulla voce **"Bandi Pubblicati"**: si aprirà l'elenco di tutti i bandi pubblicati;
- **4. Cliccare** sulla lente **"VEDI"** situata nella colonna **"DETTAGLIO"** in corrispondenza del bando di gara oggetto della procedura;
- **5. Visualizzare** gli atti di gara con gli eventuali allegati (presenti nella sezione **Documentazione)** e gli eventuali chiarimenti pubblicati (presenti nella sezione Chiarimenti);
- 6. Cliccare sul pulsante **PARTECIPA** per creare la propria offerta telematica (tale link scomparirà automaticamente al raggiungimento del termine di scadenza previsto);
- 7. Denominare la propria offerta: si suggerisce di attribuire alla propria offerta il seguente nome: **Bando n. \_\_\_\_ / 2018 Ditta\_\_\_\_\_\_\_\_\_** (indicare la denominazione della ditta, dell'ATI o del consorzio);
- 8. Compilare la sezione **BUSTA DOCUMENTAZIONE** redatta con le indicazioni di cui al disciplinare e bando.

In caso di partecipazione in Raggruppamento Temporaneo di Impresa, oltre a presentare tutta la documentazione richiesta, nella busta di documentazione vanno elencate tutte le ditte del raggruppamento. Si precisa che tutte le mandanti devono essere registrate al Portale Gare.

In caso l'Operatore economico ricorre all'avvalimento, oltre a presentare opportuna documentazione, nella busta di documentazione vanno elencate tutte le ditte ausiliarie. Si precisa che tutte le ausiliarie devono essere registrate al Portale Gare.

- 9. Compilare la sezione **"Prodotti"** inserendo le informazioni dell'offerta tecnica (redatta con le indicazioni di cui al disciplinare e bando) e offerta economica (redatta con le indicazioni di cui al disciplinare e bando). Verificare il corretto inserimento attraverso il comando *"Verifica Informazioni".*
- 10. Posizionarsi nella sezione **"Busta Tecnica / Conformità"** generare il *pdf* (comando **"Genera pdf"**), riepilogativo di quanto inserito nella busta tecnica. Il file *pdf* dovrà essere **firmato digitalmente**, dal Legale Rappresentante o da procuratore munito degli opportuni poteri di delega e caricato a sistema attraverso il comando **"Allega pdf firmato"**.
- 11. Posizionarsi nella sezione **"Busta Economica"** generare il *pdf* (comando **"Genera pdf"**), riepilogativo di quanto inserito nella busta economica. Il file *pdf* dovrà essere **firmato digitalmente**, dal Legale Rappresentante o da procuratore munito degli opportuni poteri di delega e caricato a sistema attraverso il comando **"Allega pdf firmato"**.
- 12. Cliccare su **INVIA**, il sistema informerà del corretto invio eseguito e l'offerta sarà completata dal registro di sistema generato automaticamente.

È inoltre sempre possibile verificare direttamente sul Portale il corretto invio della propria offerta seguendo la seguente procedura:

- 1. **inserire** i propri codici di accesso;
- 2. **cliccare** sul link **"Avvisi / Bandi"** e poi su **BANDI PUBBLICATI;**
- 3. **cliccare** sulla lente **"VEDI"** situata nella colonna **"DETTAGLIO"** in corrispondenza del bando di gara oggetto della procedura;
- **4. cliccare su "DOCUMENTI COLLEGATI";**
- **5. cliccare** sulla riga dove è riportata la scritta "**OFFERTE";**
- **6. visualizzare** la propria **OFFERTA.** Dalla stessa maschera è possibile visualizzare se l'offerta è solo salvata o anche inviata (in tale ultimo caso si potrà visualizzare anche il numero di protocollo assegnato).

Si evidenzia infine che, per consentire una più facile consultazione all'operatore economico, nella sezione **BANDI A CUI STO PARTECIPANDO (SOLO PROCEDURE APERTE, RISTRETTE ED AVVISI)** sono automaticamente raggruppati tutti i bandi delle tipologie sopra indicate per i quali si è mostrato interesse cliccando almeno una volta sul pulsante **PARTECIPA** 

L'offerta deve essere presentata attraverso il Portale dal legale rappresentante dell'impresa concorrente. In caso di società amministrate da più coamministratori con firma congiunta l'offerta telematica deve essere presentata esclusivamente attraverso il Portale da uno degli amministratori, a ciò espressamente delegato dagli altri coamministratori.

**Per tutte le scadenze temporali relative alle procedure di gara telematiche, l'unico calendario e l'unico orario di riferimento sono quelli di ricezione sul server del Portale Gare Telematiche della CUC.**

Non saranno prese in considerazione le offerte telematiche che – pur se inviate entro il termine di scadenza previsto nel Bando di gara - non pervengano entro il suddetto termine, ancorché aggiuntive o sostitutive di altra offerte telematiche pervenuta nei termini.

#### **Il sistema non permetterà l'invio di offerte dopo la scadenza dei termini previsti dal bando di gara.**

Qualora, entro il termine previsto dal bando di gara, una stessa ditta invii più offerte telematiche, sarà presa in considerazione ai fini della presente procedura solo l'ultima offerta telematica pervenuta, che verrà considerata sostitutiva di ogni altra offerta precedente.

Le offerte telematiche incomplete, condizionate o comunque non conformi alle indicazioni del Bando di gara e degli allegati saranno escluse.

La presentazione dell'offerta è a totale ed esclusivo rischio dell'operatore economico partecipante, il quale si assume qualsiasi rischio in caso di mancata o tardiva ricezione dell'offerta, dovuta, a mero titolo esemplificativo e non esaustivo, a malfunzionamenti degli strumenti telematici utilizzati, a difficoltà di connessione e trasmissione, a lentezza dei collegamenti, o a qualsiasi altro motivo, restando esclusa qualsivoglia responsabilità della C.U.C. ove per ritardo o disguidi tecnici o di altra natura, ovvero per qualsiasi motivo, l'offerta non pervenga entro il termine di scadenza fissato per la presentazione delle offerte. In ogni caso, fatti salvi i limiti inderogabili di legge, l'operatore economico esonera l'Amministrazione da qualsiasi responsabilità per malfunzionamenti di qualsiasi natura, mancato funzionamento o interruzioni di funzionamento del Portale.

La Stazione Appaltante si riserva, comunque, di adottare i provvedimenti che riterrà necessari nel caso di malfunzionamento del Portale.

## PRESCRIZIONI TECNICHE PER LA PARTECIPAZIONE IN RTI - CONSORZI – AVVALIMENTO

L'offerta telematica deve essere presentata dal legale rappresentante dell'impresa legittimata a presentare l'offerta, utilizzando, **a pena di esclusione**, esclusivamente l'accesso al Portale tramite la terna di valori che identifica tale impresa.

Se si intende partecipare in **RTI** procedere come segue:

- **1.** in corrispondenza della domanda **"Partecipa in forma di RTI"** cliccare su "*SI"*: a seguito di tale selezione il sistema valorizzerà automaticamente una riga contenente gli estremi della *mandataria*, che deve necessariamente coincidere con l'operatore che inoltra l'offerta attraverso il *Portale*, come previsto dal disciplinare di gara;
- **2.** cliccare sul pulsante **"Inserisci mandante"** ed inserire il codice fiscale dell'operatore mandante: il sistema valorizzerà automaticamente gli altri dati della *mandante* ed aggiornerà di conseguenza i relativi campi. L'operazione va ripetuta tante volte quante sono gli operatori *mandanti*;
- **3.** ove l'operatore mandante non si sia preventivamente registrato sul Portale, il sistema non ne consentirà l'inserimento e comunicherà il seguente messaggio di errore *"Codice fiscale azienda non presente"*: in tale evenienza occorrerà contattare tempestivamente la mandante affinché effettui la propria registrazione al Portale;
- **4.** per eliminare una *mandante* cliccare sull'icona del cestino presente nella colonna "*Elimina*".

#### Se si intende ricorrere all'**avvalimento** procedere come segue:

- **1.** in corrispondenza della domanda **"Ricorri all'avvalimento"** cliccare su "*SI*": a seguito di tale selezione cliccare sul pulsante *"Inserisci Ausiliaria"* ed inserire il codice fiscale dell'ausiliaria; il sistema valorizzerà automaticamente gli altri dati ed aggiornerà di conseguenza i relativi campi. L'operazione va ripetuta tante volte quanti sono gli operatori dei quali ci si avvale;
- **2.** ove l'operatore ausiliario non si sia preventivamente registrato sul Portale, il sistema non ne consentirà l'inserimento e comunicherà il seguente messaggio di errore *"Codice fiscale azienda non presente*": in

tale evenienza occorrerà contattare tempestivamente l'impresa affinché effettui la propria registrazione al Portale;

**3.** per eliminare una *ausiliaria* cliccare sull'icona del cestino presente nella colonna "*Elimina*".

Nella sezione **BUSTA DOCUMENTAZIONE** dovranno essere inserite anche le documentazioni obbligatorie prodotte dalle mandanti/consorziate esecutrici come indicato nel presente disciplinare e nella normativa di settore.

#### REGOLE TECNICHE

Per partecipare alla presente procedura di gara telematica è indispensabile:

- a) la previa registrazione al Portale;
- b) il possesso e l'utilizzo di firma digitale rilasciata da Enti accreditati presso il CNIPA/ DigitPA/Agenzia per l'Italia Digitale;
- c) la dotazione tecnica minima come prevista dalla sezione **"Requisiti minimi"** del portale pubblico**;**

*Si evidenziano di seguito le seguenti prescrizioni vincolanti per ciascun fornitore:*

- a) non utilizzare file nel cui nome siano presenti accenti, apostrofi e caratteri speciali;
- b) non utilizzare file presenti in cartelle nel cui nome siano presenti accenti, apostrofi e caratteri speciali;
- c) utilizzare nomi brevi e senza accenti, apostrofi e caratteri speciali per nominare i documenti inviati o creati tramite il portale.

In caso di mancato rispetto delle prescrizioni evidenziate in merito all'estensione/nome/dimensione dei file, l'operatore economico si assume ogni responsabilità relativamente alla mancata visualizzazione dei file stessi. L'Amministrazione si riserva la facoltà di modificare in qualunque momento la grafica e l'interfaccia del Portale Gare Telematiche della Centrale Unica di Committenza, fornendo le nuove istruzioni in merito al suo utilizzo ai concorrenti.

**Si invita altresì a controllare le FAQ pubblicate sulla home page del Portale per verificare la presenza di eventuali chiarimenti, le cui indicazioni saranno vincolanti ai fini della partecipazione alla presente procedura.**

## CHIARIMENTI

É possibile ottenere chiarimenti sulla presente procedura mediante la proposizione di quesiti scritti da inoltrare direttamente attraverso il Portale utilizzando l'apposita funzione **" PER INVIARE UN QUESITO SULLA PROCEDURA CLICCA QUI"** presente all'interno del Bando relativo alla procedura di gara in oggetto entro la scadenza definita nel disciplinare e bando.

Le risposte ai quesiti formulati, inoltre, saranno reperibili nell'area privata del Portale *(ossia l'area visibile dopo l'inserimento dei codici di accesso)* nella sezione **DOCUMENTI COLLEGATI/MIEI QUESITI** relativa al bando in oggetto.

L'avvenuta pubblicazione del chiarimento richiesto sarà notificata, come avviso, all'indirizzo di posta certificata dell'operatore che ha proposto il quesito nonché all'indirizzo email del relativo utente, così come risultante dai dati presenti sul Portale